# 江苏省补充耕地指标网上交易系统使用手册 (交易人员版)

南京国图信息产业有限公司

二○一九年十二月

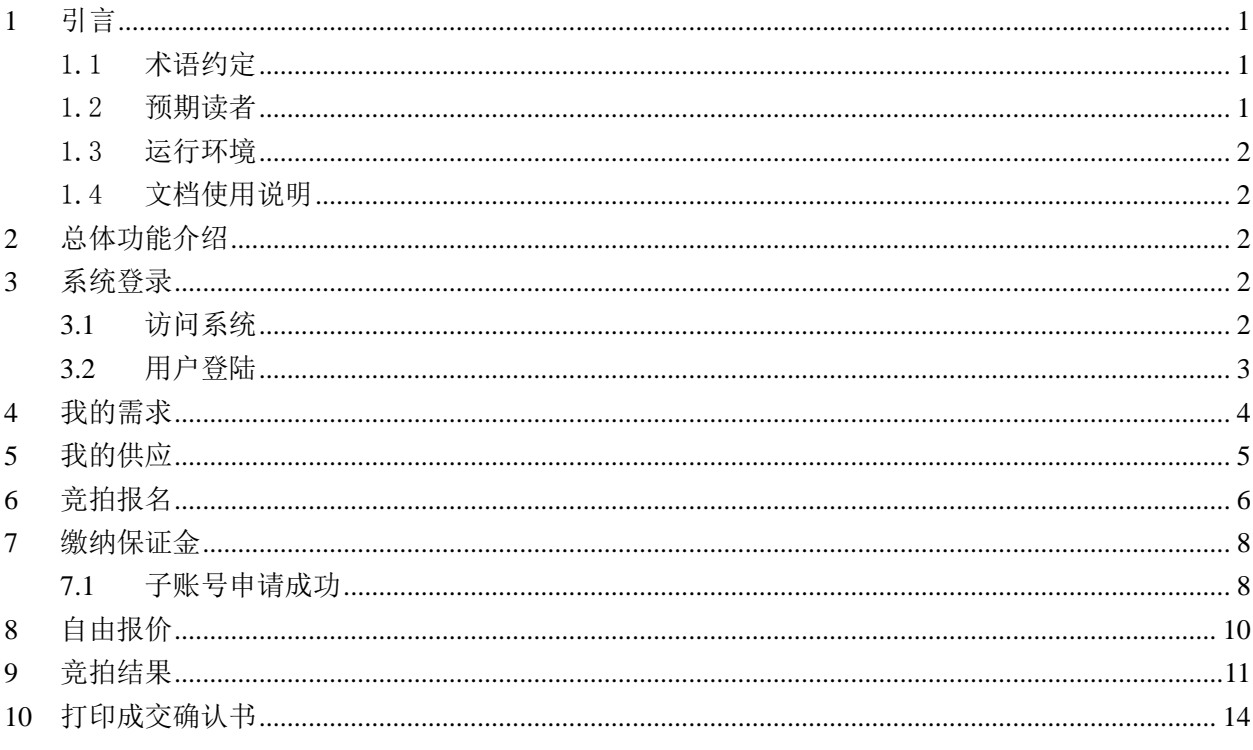

目

录

### **1** 引言

#### 1.1 术语约定

1) 单独竞买

指以单个企业或自然人进行的竞买方式。

2) 保证金

即每个标的指定金额的履约保证金,竞买申请提交后需要交纳足额的保 证金后才能被激活进行后续的交易。否则将被视为无效的竞买申请。

3) 保证金缴纳方式

对某个标的竞买后,系统会生成一个唯一的保证金缴纳账号,竞买人可 以通过银行转账或者银行柜台的方式往这个账号进行汇款,按时足额缴纳后 自动开通交易资格。

4) 随机子账号

由银行生成并返回到交易系统的一个账号,此账号是在国土主账号下随 意生成的一个二级账号,一个子账号对应一宗标的。

5) 流拍

流标一般分为下面几种情况:

a) 在规定时间内无人缴纳保证金,无人竞买;

b) 在报价期无人出价;

c) 其他违规竞买情况的。

#### 1.2 预期读者

竞买指标的竞买人。

#### 1.3 运行环境

建议使用 Microsoft Internet Explorer 8(IE8)或以上浏览器。

#### 1.4 文档使用说明

前台交易系统操作说明章节根据前台网上交易系统用户使用特点,将竞 买人竞拍过程所有的操作按系统登陆、竞拍报名、缴纳保证金、限时竞价、 竞拍成功和签订成交通知书的步骤罗列。

#### **2** 总体功能介绍

补充耕地指标网上交易系统主要分为三部分,其一为管理端,主要面向 江苏省地产发展中心相关部门等具有管理权限的人员进行维护管理的,比如 公告录入、发布、人员权限管理、银行端管理等,部署在内网环境下:另一 个为竞买端,主要面向竞买人进行申请竞买、竞价、以及相关信息成交确认 等,部署下外网环境下。还有一个是公众端,主要是面向大众,进行查看竞 买指标相关信息等,部署下外网环境下。

本手册是针对竞买端进行相关介绍说明的。

#### **3** 系统登录

#### **3.1** 访问系统

打开 IE 浏览器(建议使用 IE8 及以上), 输入登录地址: <http://221.226.28.84:8890/view/linkIndex>, 进入系统。如下图所示:

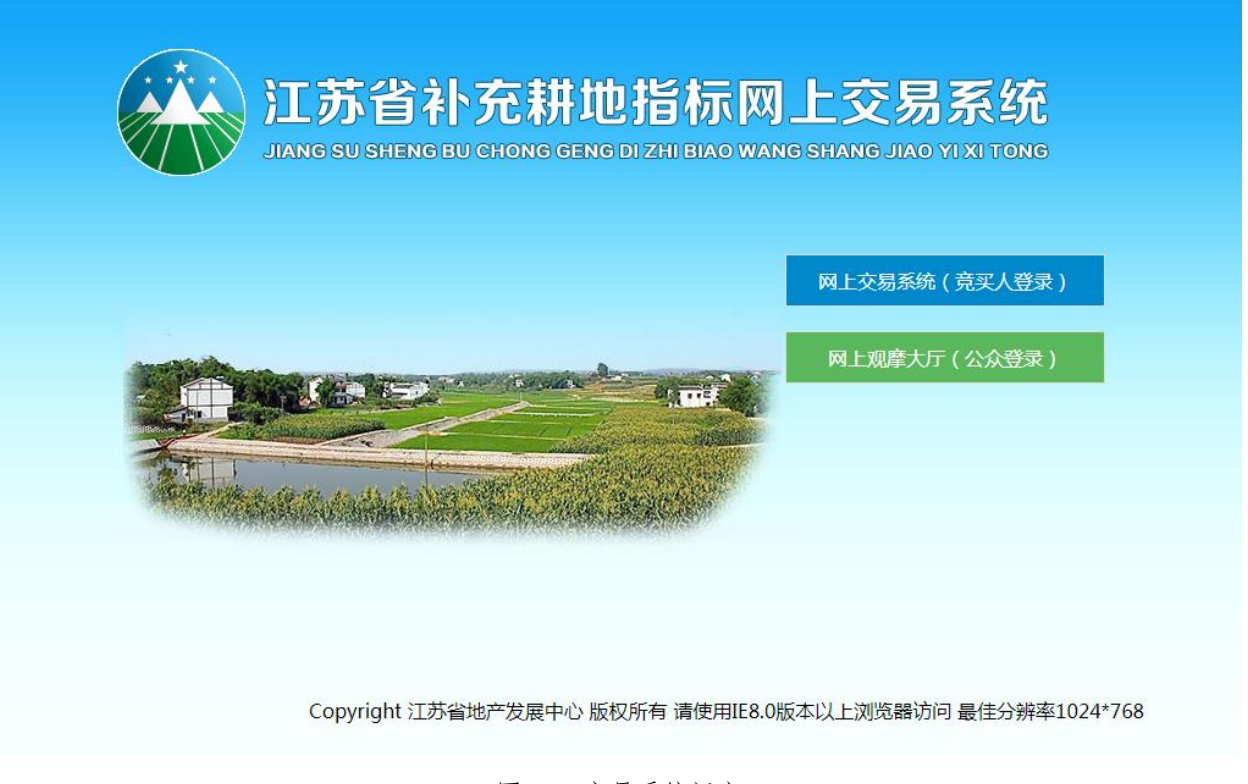

图 3-1 交易系统门户

# **3.2** 用户登陆

用户使用已经注册好的 CA 登陆系统,进行报名、缴纳保证金、报价等操 作。

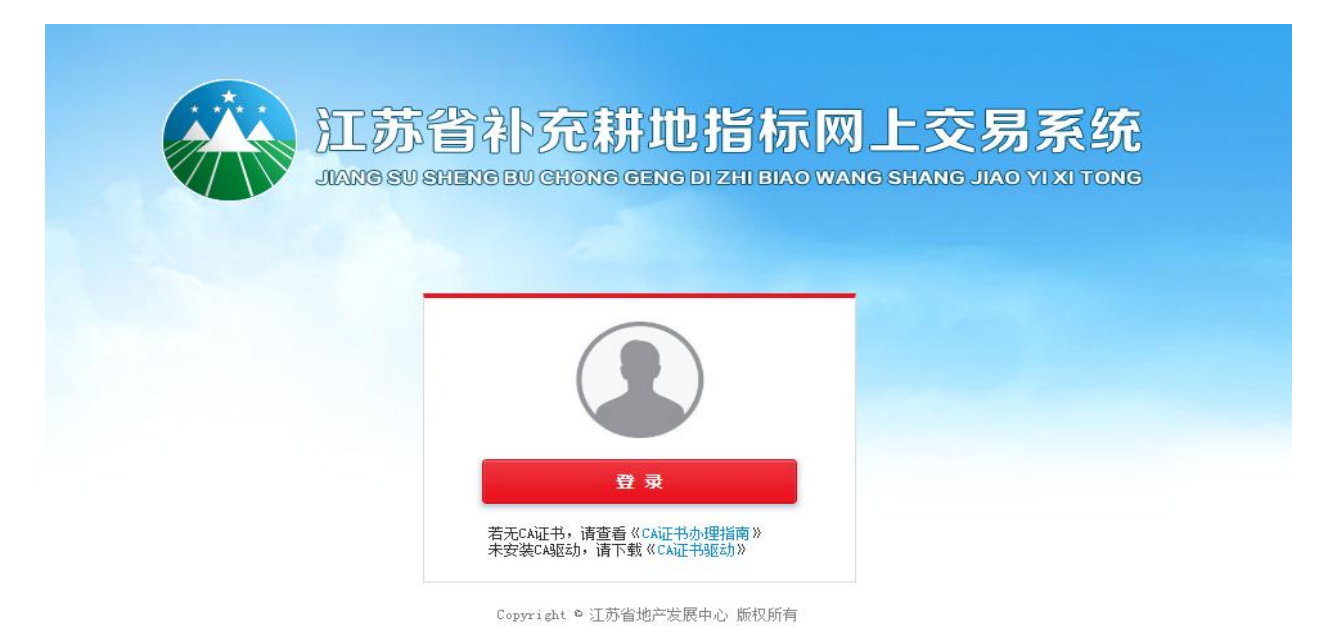

第 3 页

# **4** 我的需求

根据已经发布的批次信息进行填写你自己需求,然后提交由管理员进行审 核,审核通过才有资格进行报名。(需求需要填写的是重大和批次两种类型, 还有一种自行协商的,不需要填写需求进行审核,直接进报名竞买即可。) 【第一步】:点击我的交易,然后显示以下列表,然后选择我的需求

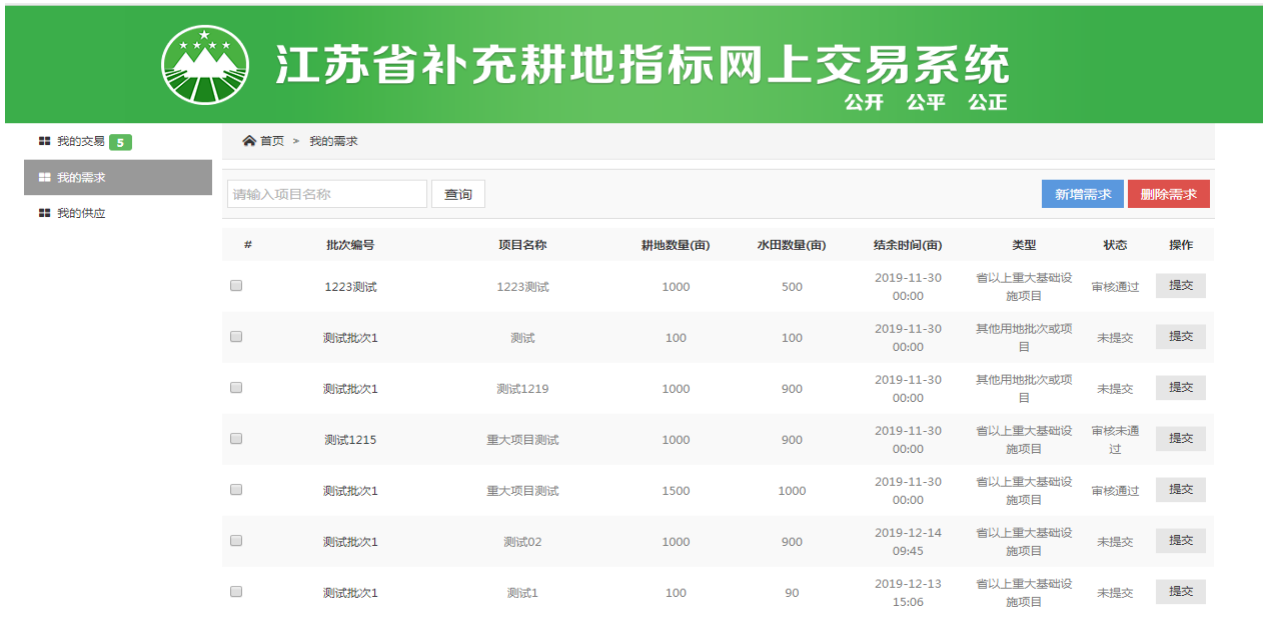

【第二步】选择新增需求,填写以下信息,其中批次编号是选择已经发布的 你所需求购买的那个批次,然后依次填写以下信息并保存。

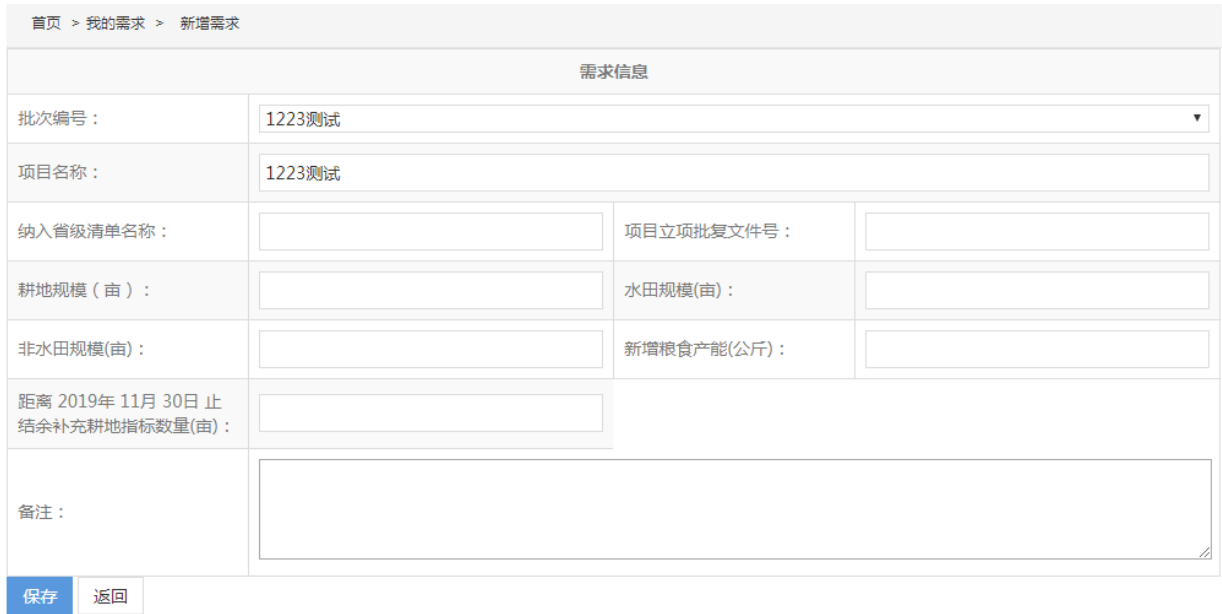

【第三步】选择已填好的需求进行提交审核,如果审核通过,就可以进行报 名,如果审核不通过,点击该需求进入详情页查看未通过原因,然后修改再 次提交审核。

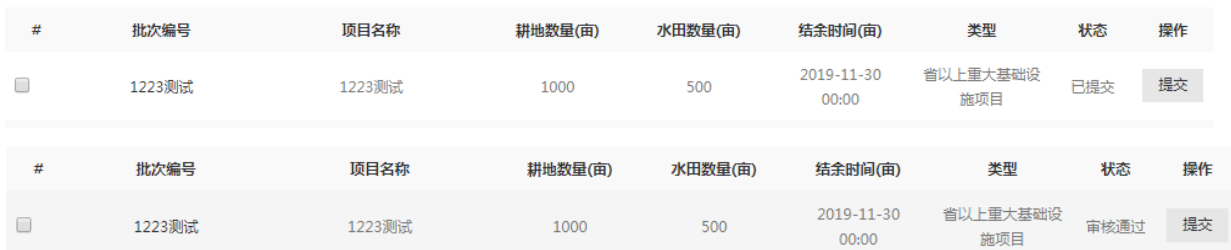

## **5** 我的供应

这个主要是针对一些需要交易指标的相关竞买方,需要填写供应需求。操作 如上。

【第一步】:点击我的交易,然后显示以下列表,然后选择我的供应

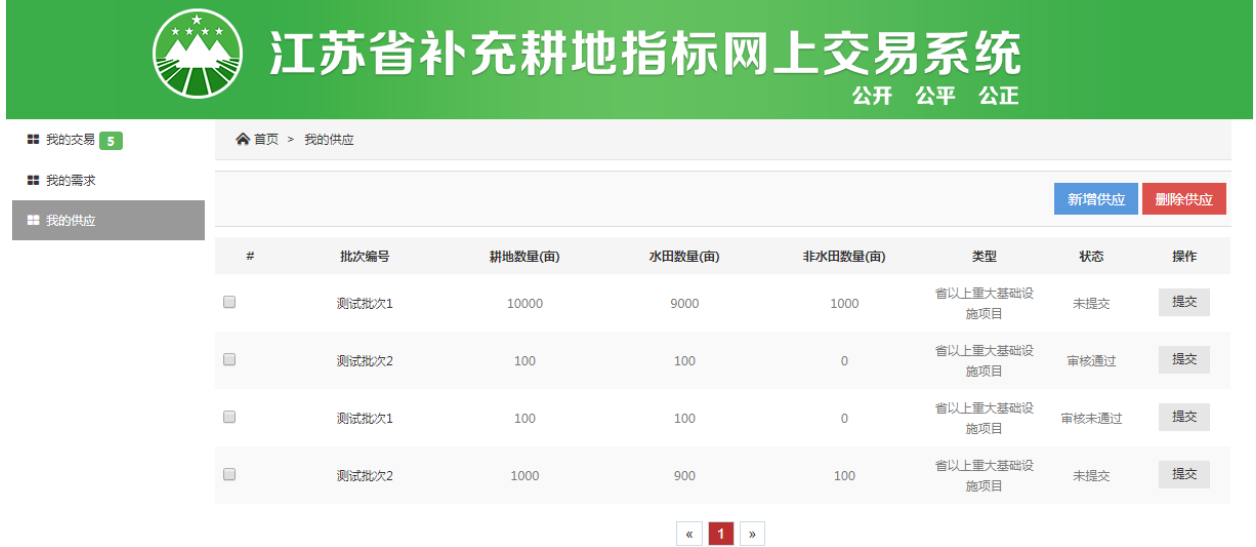

【第二步】选择新增供应,填写以下信息,其中批次编号是选择已经发布的 你所需求供应的那个批次,然后依次填写以下信息并保存

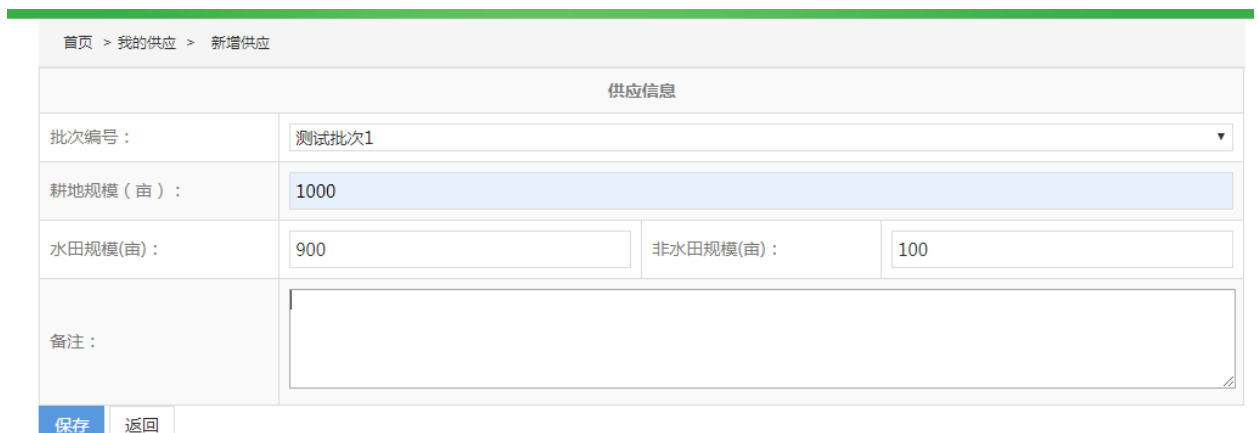

【第三步】选择已填好的供应进行提交审核,如果审核通过,就可以进行报 名,如果审核不通过,点击该需求进入详情页查看未通过原因,然后修改再 次提交审核。

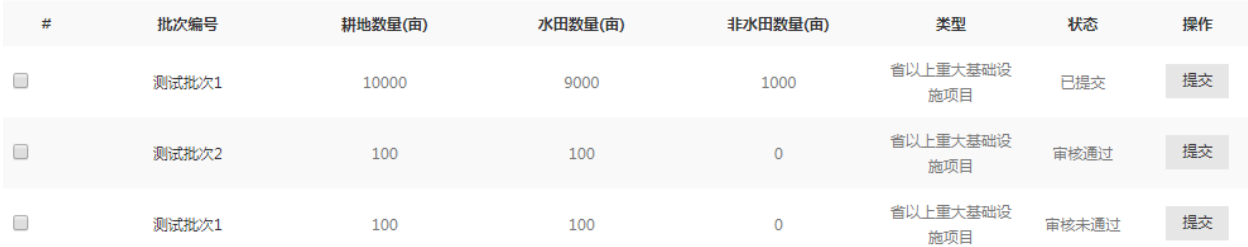

#### **6** 竞拍报名

如果指标到了报名开始的时间,竞买人就可以选择自己已经填写而且审 核通过的的项目进行报名竞买,阅读相关的协议和竞拍规则,同意申请书规 则后点击同意并报名。

【第一步】:在指标信息页面中选择自己要参与竞买的项目然后选择 "开始竞买报名";

| ◆ 首页 > 1223测试重大 |                                |                               |                                |
|-----------------|--------------------------------|-------------------------------|--------------------------------|
| 1223测试重大        |                                |                               |                                |
|                 | 水田底价                           | ¥20000 元/亩                    |                                |
|                 | 非水田底价                          | ¥15000 元/亩                    |                                |
|                 | 项目名称                           | 1223测试                        |                                |
|                 | 距报名结束                          | 1223测试<br><b>18天U/时18分00秒</b> |                                |
|                 |                                |                               |                                |
|                 |                                | 开始竞买报名                        |                                |
|                 | 水田底价: ¥20000元/亩                |                               | 非水田底价: ¥15000元/亩               |
|                 | 指标总量: 1000亩                    |                               | 最小报价单元: ¥10000元/亩              |
|                 | 水田数量: 500亩                     |                               | 非水田数量: 500亩                    |
|                 | 报名开始时间: 2019-12-10 09:00:00    |                               | 报名结束时间: 2020-01-10 17:00:00    |
|                 | 缴纳保证金开始时间: 2020-01-03 09:00:00 |                               | 缴纳保证金结束时间: 2020-01-10 17:00:00 |
|                 |                                | 报价开始时间: 2020-01-11 09:00:00   | 报价结束时间: 2020-01-11 15:00:00    |

图 6-1 开始竞买报名

【第二步】:阅读申请书细则,其中项目类型是重大或者批次,直接 勾上"我已阅读并同意该申请书",点击"同意并报名",如果是自行 协商类型,需要在该有页面,填写粮食产能。没有不写也可以。

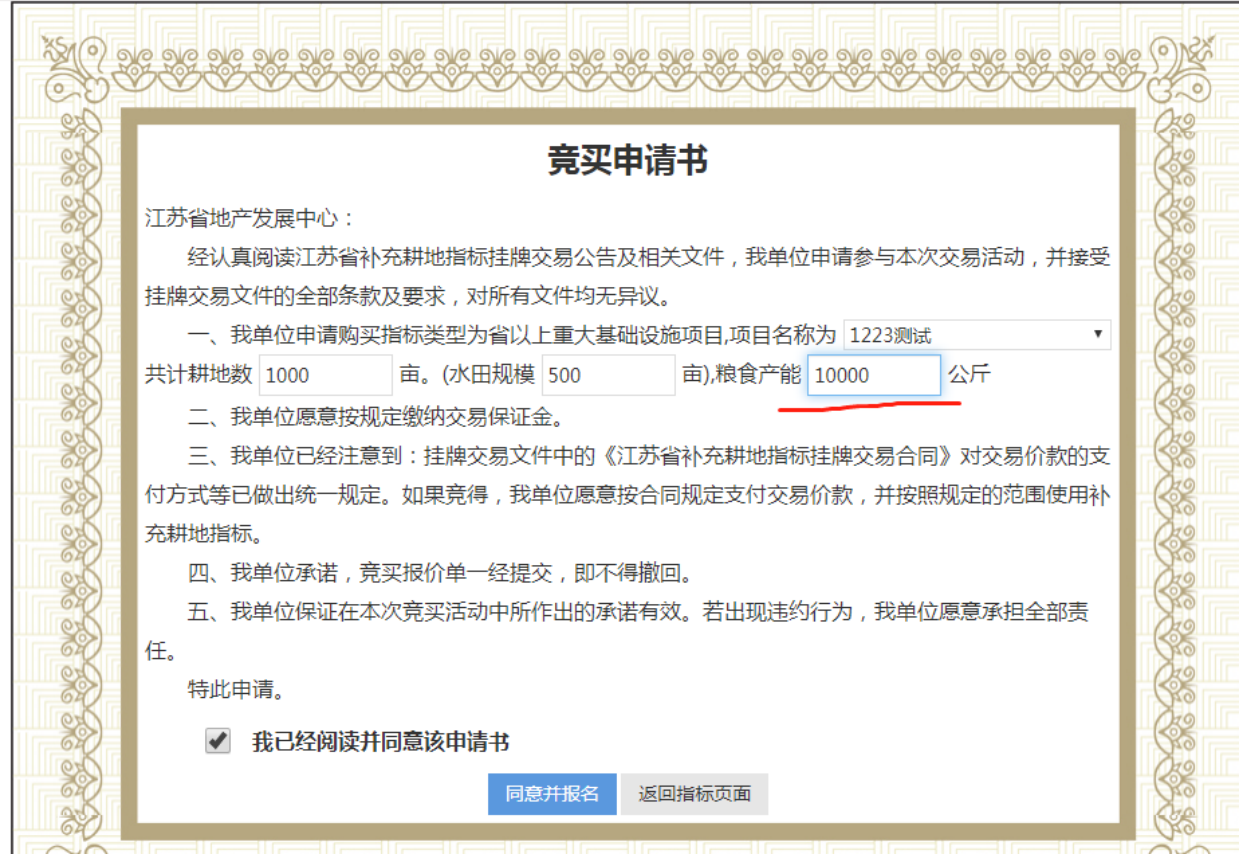

【第三步】:选择竞买方式和银行,系统会自动读取银行名称和联系方

式。然后填写竞买人信息并且提交下面需要提交的附件类型,然后申请保证 金账号。

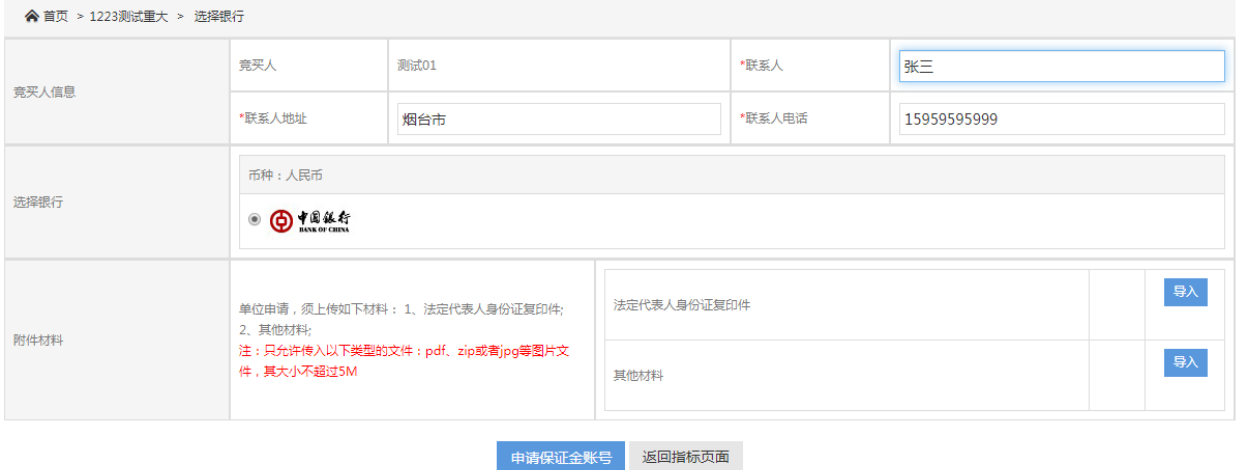

# **7** 缴纳保证金

#### **7.1** 子账号申请成功

选择好竞买方式和银行后,系统会根据所选的银行生成一个履约保证金 入账通知单,根据所选的银行会产生一个子账号,系统还会产生一个唯一不 重复的业务流水号。竞买人根据产生的子账号汇款并交纳保证金,保证金足 额到账后,竞买人才能竞拍。

#### 履约保证金入账通知单

欢迎申请购买指标1223测试重大, 请按公告要求于2020年01月10日17时00分之前, 足额向以下账户缴纳本次竞买保证金 88万元 ( 人 民币):

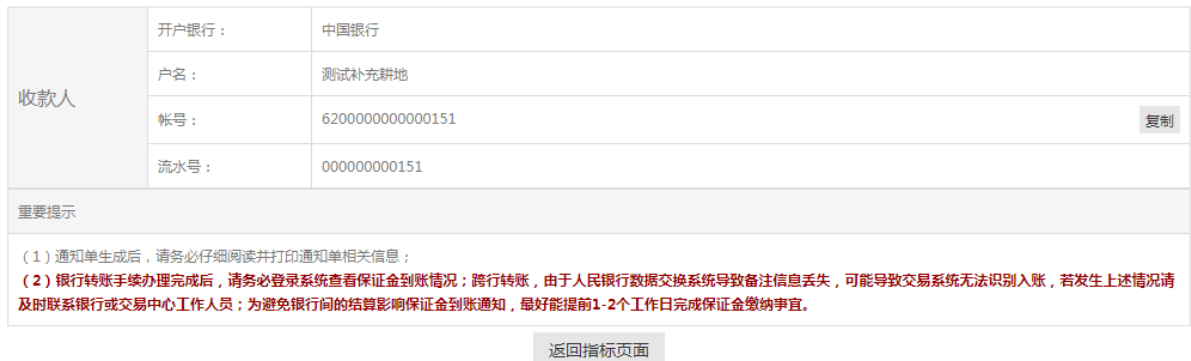

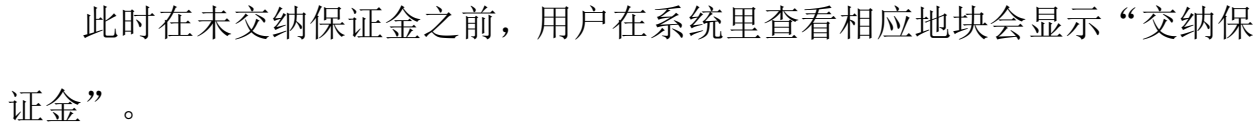

1223测试重大

测试01:

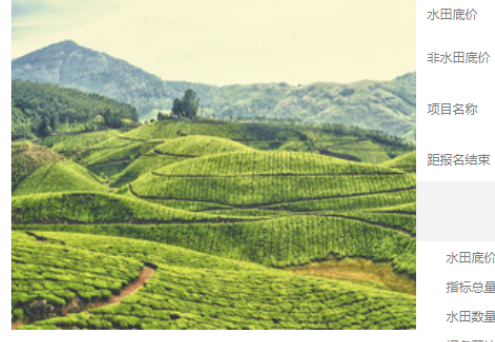

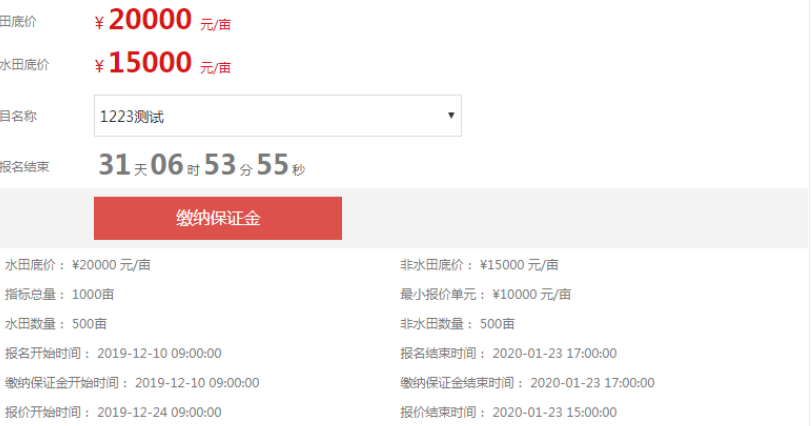

到了缴纳保证金时间,缴纳保证金即可,然后等待报价开始。

1223测试重大

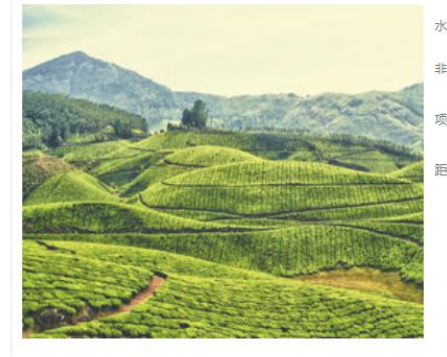

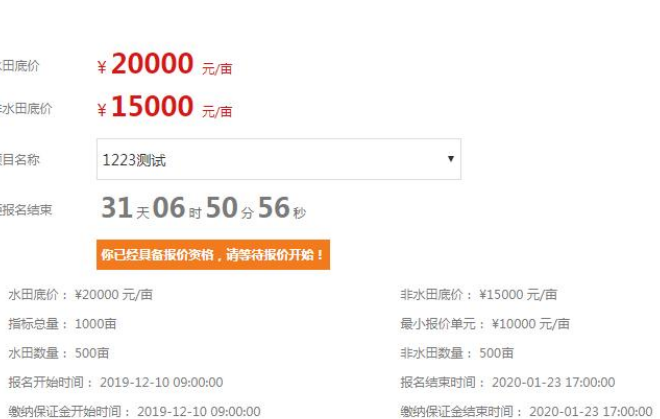

报价结束时间: 2020-01-23 15:00:00

报价开始时间: 2019-12-24 09:00:00

# **8** 自由报价

银行收到保证金并通知竞买人之后,竞买人登陆前台交易系统找到相应 的地块会显示"报价"。选择要报价的项目进行报价。竞买人只能报一次价 格。在该页面的下方竞买记录可以查看不同的竞买人不能看到其他竞买人的 姓名,只能看到报价。

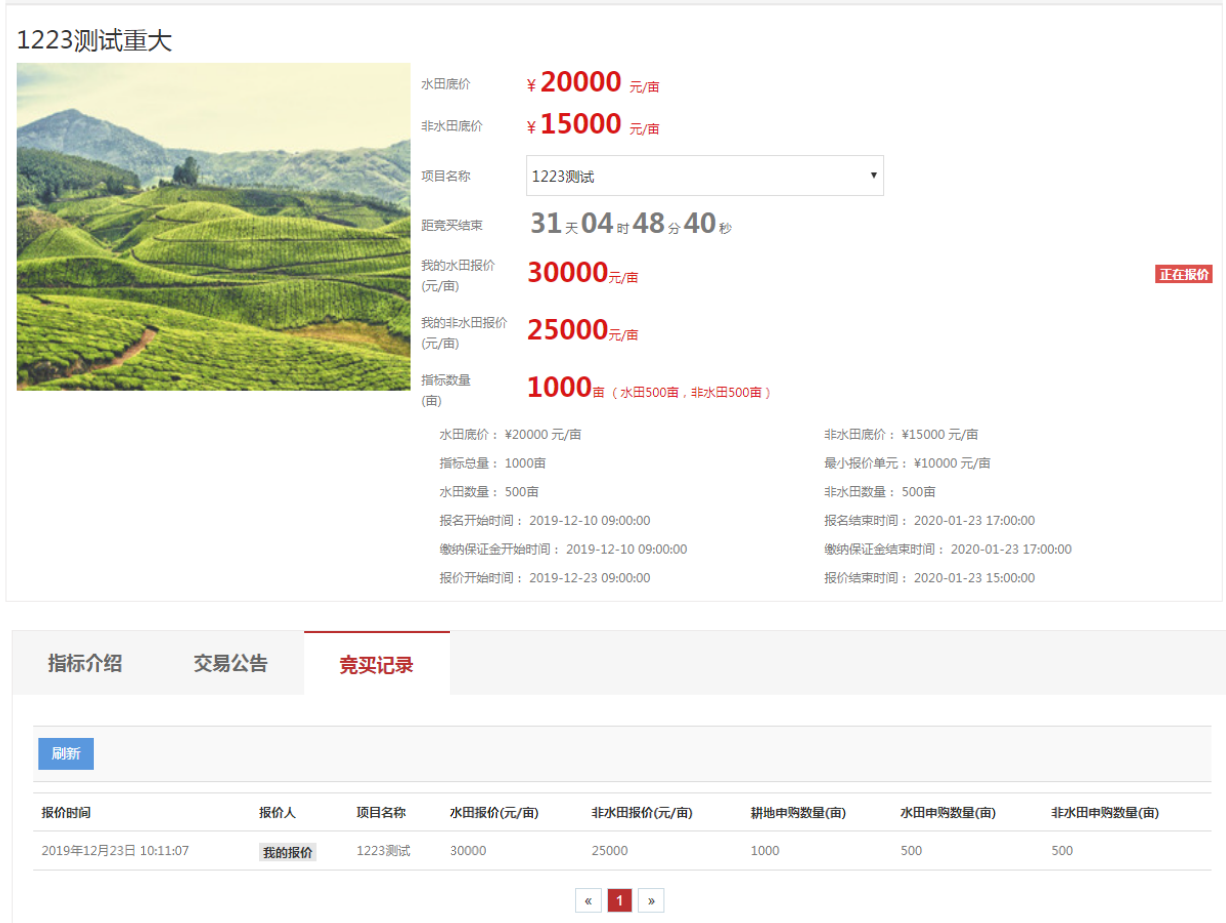

然后等待报价结束,查看是否竞得。

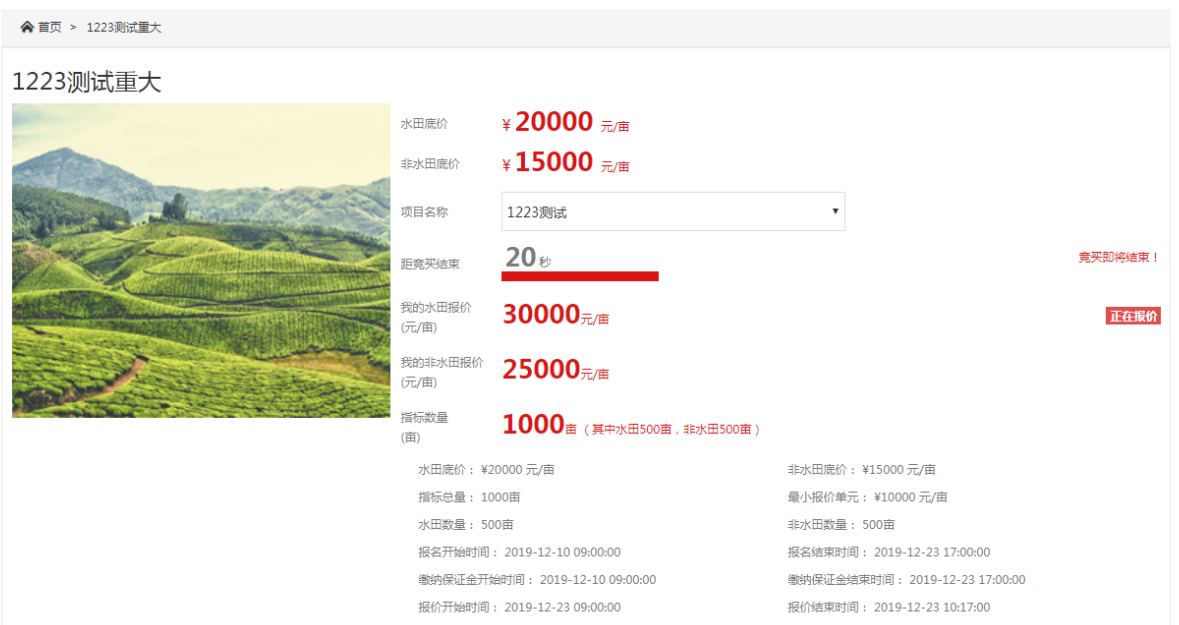

# **9** 竞拍结果

假如无人报价和报名或者没有人参与竞买。就出现流拍。

# 本场竞买已流拍!

#### 图 9-1 竞拍流拍

竞拍成功结果分为以下情况:

1.自己竞得的水田和非水田数量和申请的数量相等,就直接进入的我的交 易打印成交确认书

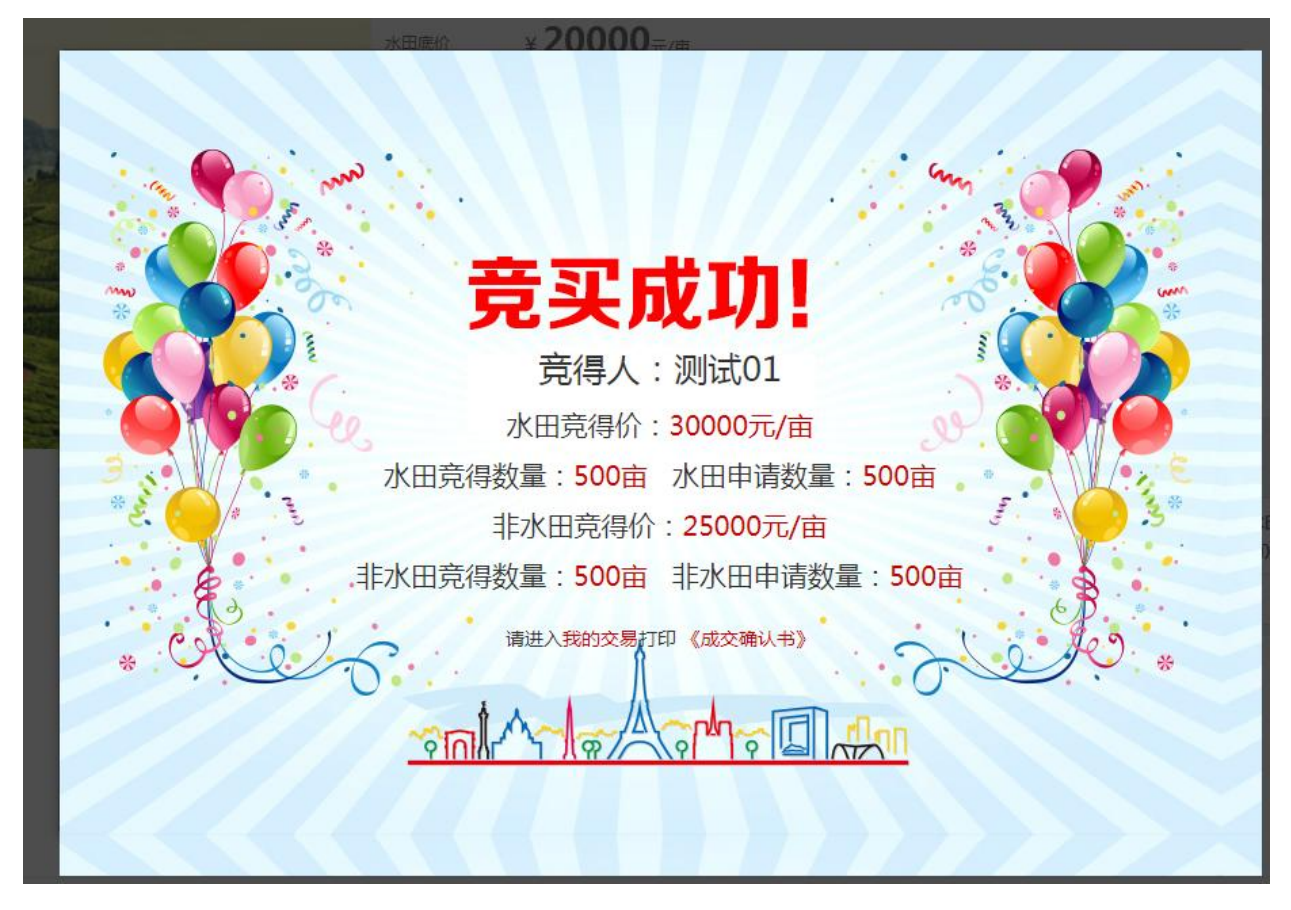

2.竞得的水田数量或者非水田数量低于自己申请的数量,在竞买结束后, 会弹出是否需要购买系统分配的数量,点击确认出价,还是放弃报价。确认 就可以成交提示的水田数量或者非水田数量,然后去我的交易打印成交确认 书,放弃报价就表示放弃竞拍提示的水田数量或者非水田数量。

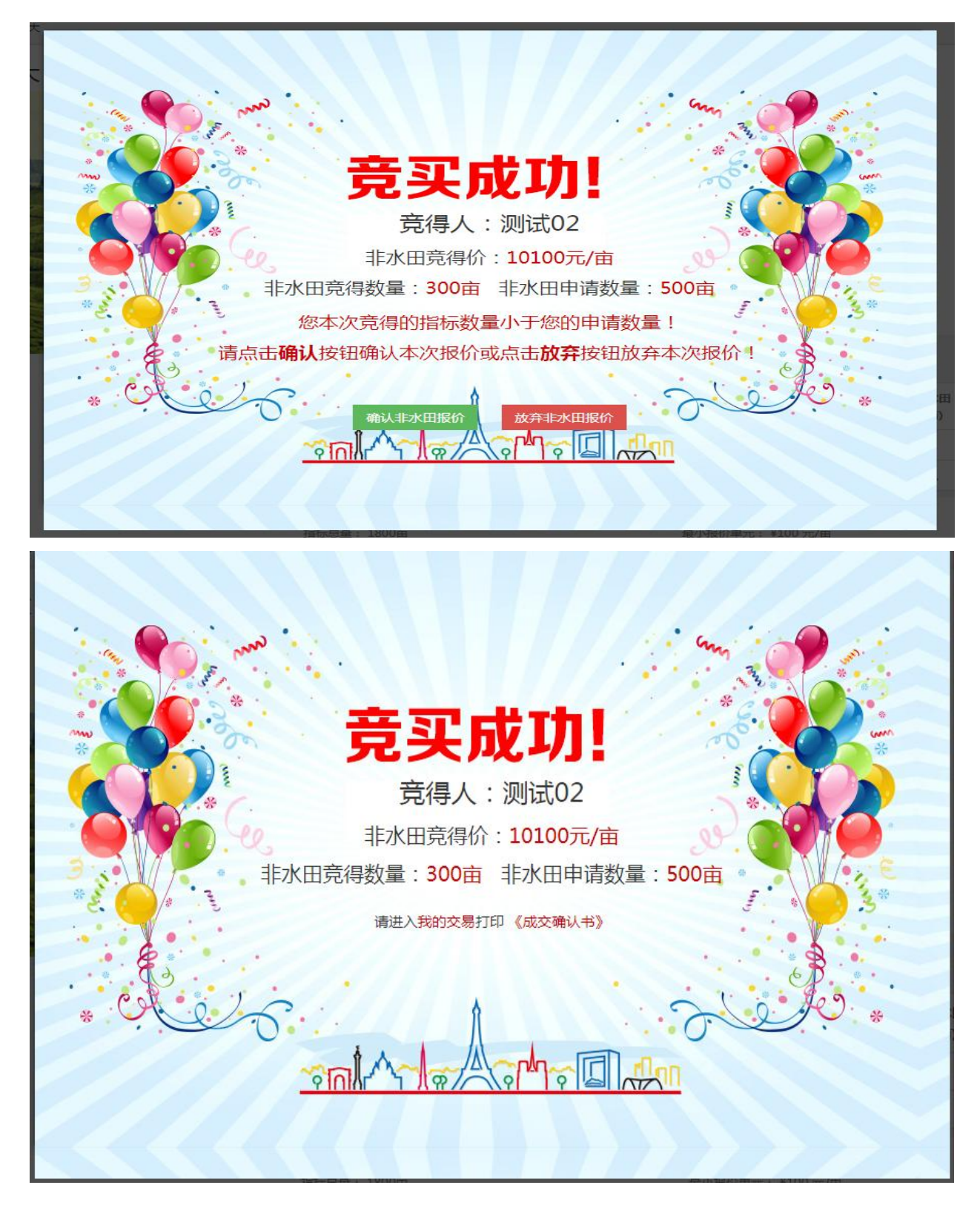

竞拍人可以在我的交易—我的交易中查看自己参加竞拍指标的交易信 息,可以查看自己的保证金交纳状况和报价情况。没有竞得的竞买人,在指 标成交后,携带退款申请书和交保证金的银行回执到省地产发展中心办理退 款手续。

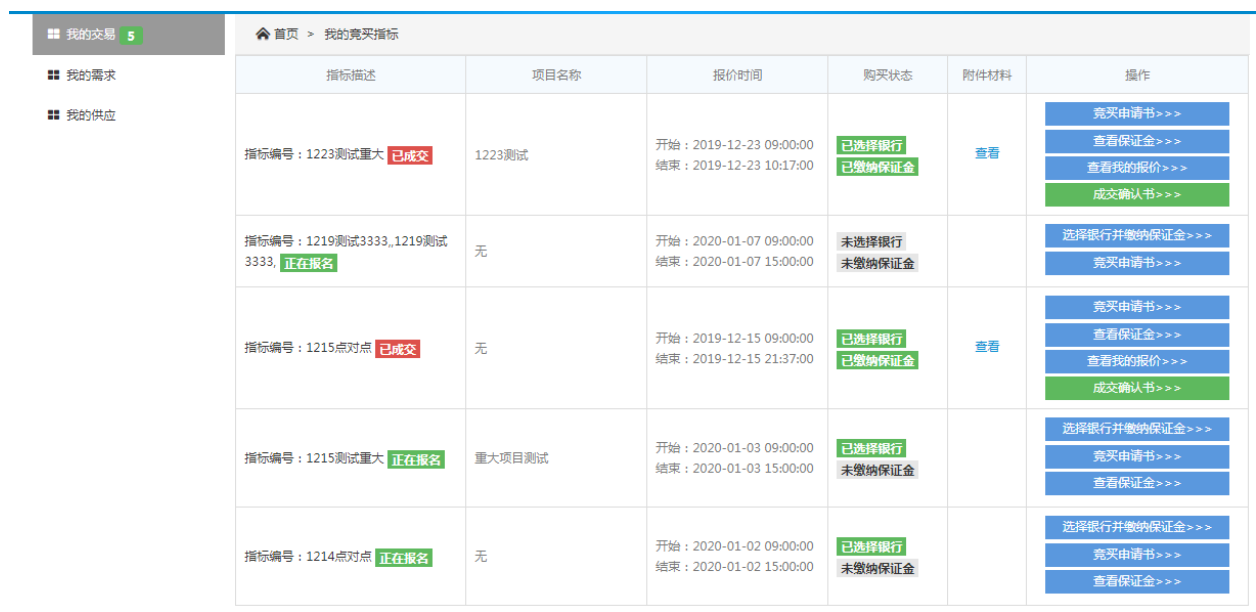

# **10** 打印成交确认书

竞得人在我的交易里可以收到成交确认书点击下载,成交确认书上记载 了土地交易信息:竞得时间、竞得地块、竞得金额、资格复审材料、办理期 限等。提供在线打印确认书的功能。

 $\mathbf{v}$ 

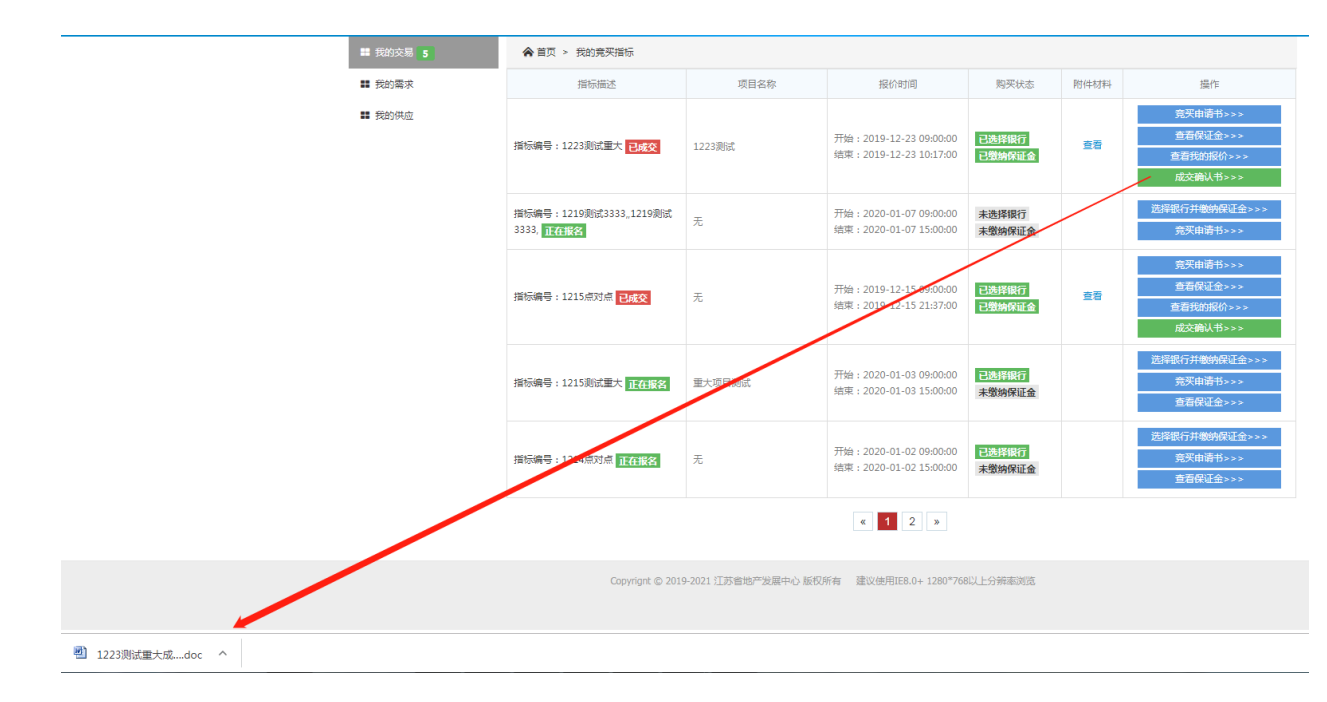